# Table des matières

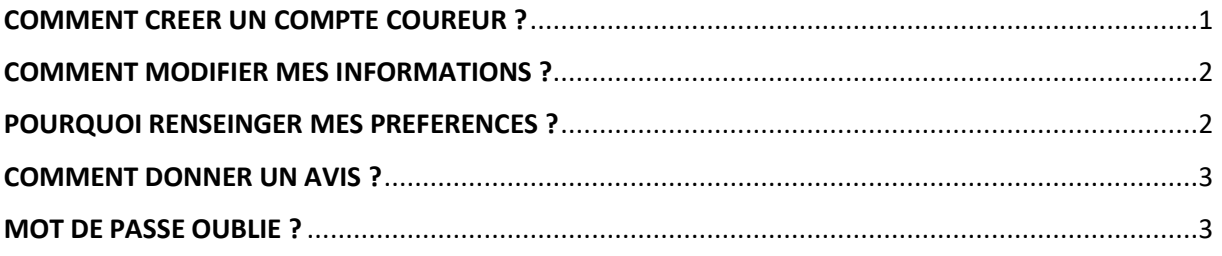

# **COMMENT CREER UN COMPTE COUREUR ?**

<span id="page-0-0"></span>> Cliquez sur « Coureur Créer un compte »

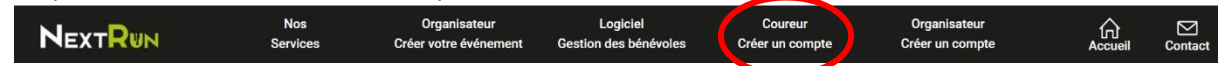

> Remplissez le formulaire avec vos informations puis cliquez sur « Valider »

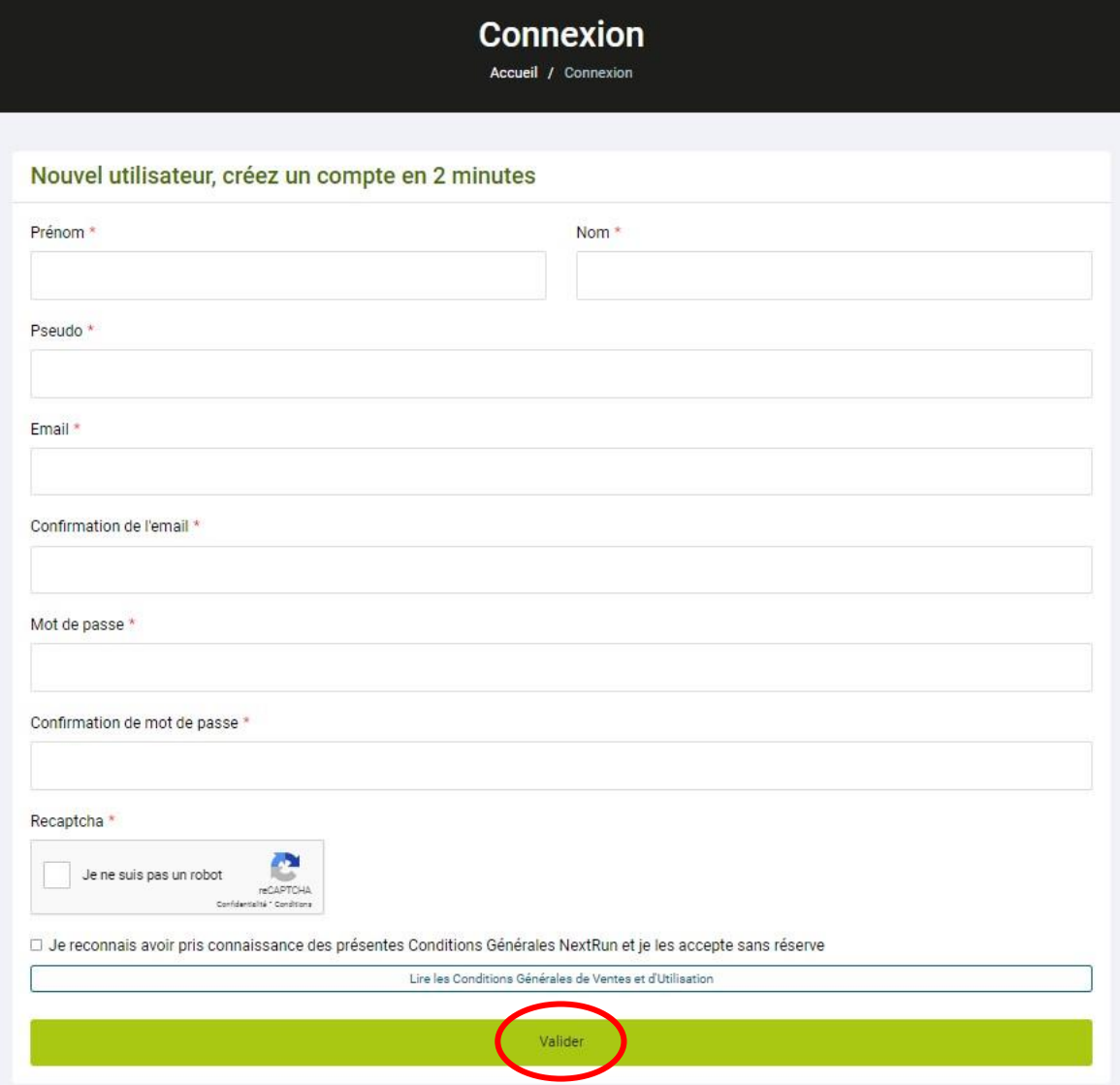

# COMMENT MODIFIER MES INFORMATIONS ?

<span id="page-1-0"></span>----------------------------------------------------------------------------------------------------

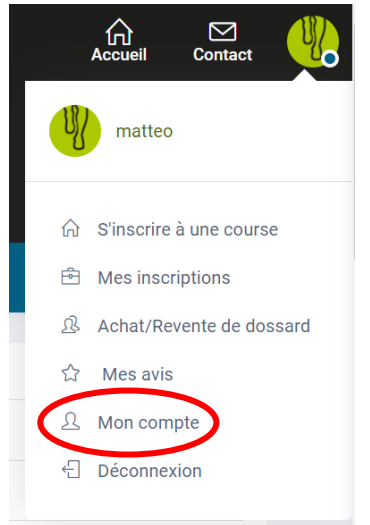

En haut à droite, cliquez sur « Mon compte »

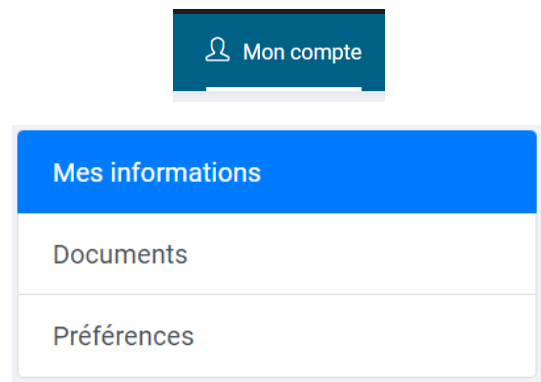

« Mes informations » : Modifiez les à l'infini (date de naissance, numéro de téléphone, adresse postale, club / asso,…)

## POURQUOI RENSEINGER MES PREFERENCES ?

<span id="page-1-1"></span>----------------------------------------------------------------------------------------------------

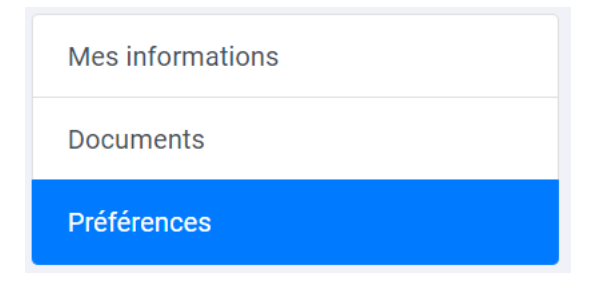

« Mes préférences » : Choisissez les disciplines qui vous plaisent pour que NextRun puisse ensuite vous suggérer vos préférences selon votre localisation et votre / vos sport(s) préférés.

#### COMMENT DONNER UN AVIS ?

<span id="page-2-0"></span>----------------------------------------------------------------------------------------------------

Pour donner un avis sur un événement auquel vous avez participé, il vous suffit d'aller sur la page événement de ce dernier et de descendre :

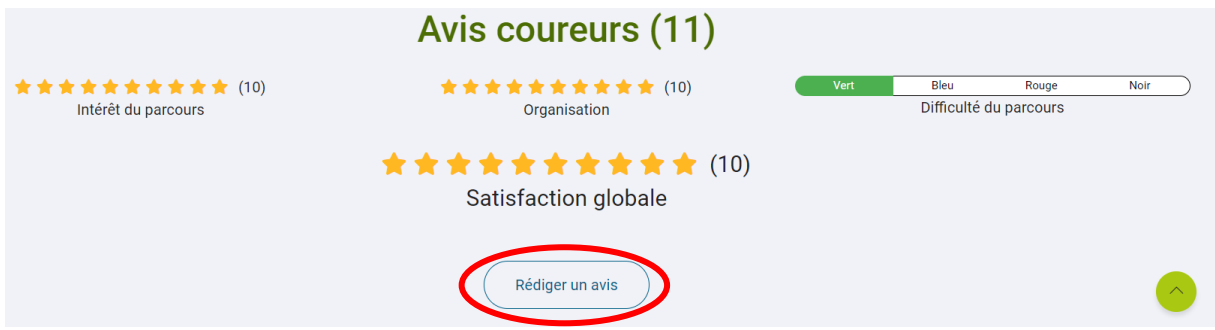

Vous pourrez observer la moyenne de tous les avis récoltés par les autres personnes.

Mais aussi la possibilité de rédiger votre propre avis.

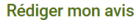

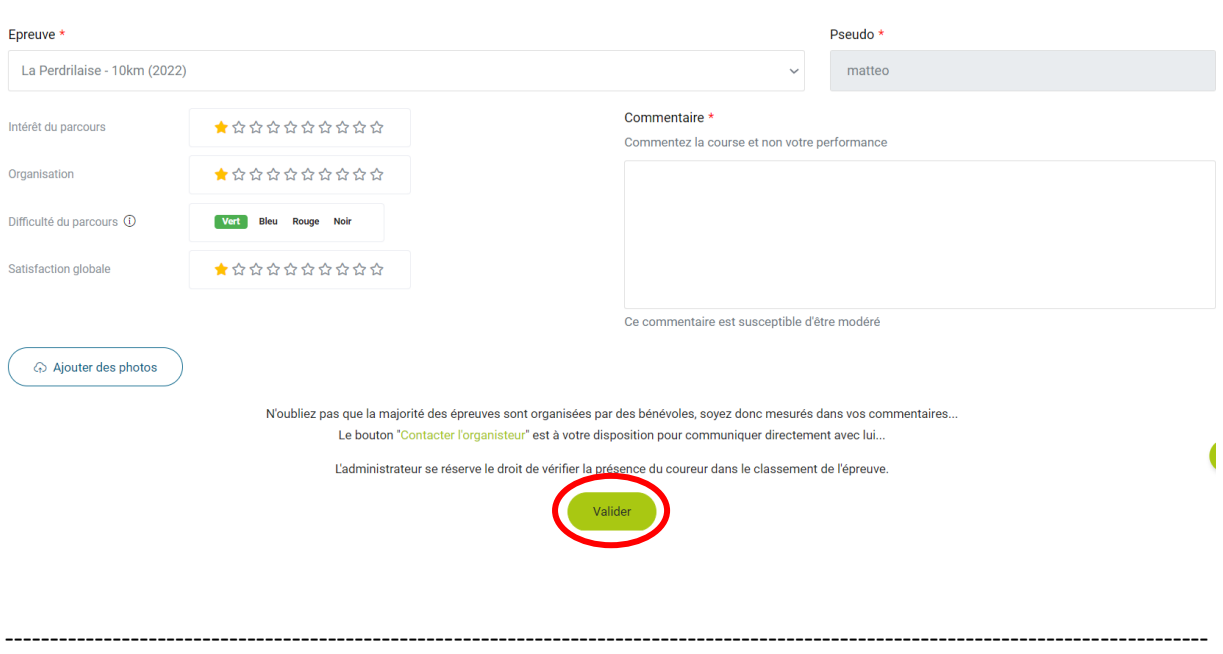

### MOT DE PASSE OUBLIE ?

<span id="page-2-1"></span>Si vous ne vous souvenez plus de votre mot de passe ou que vous souhaitez en changer, vous pouvez en définir un nouveau avec la fonction « Mot de passe oublié ?» depuis la page de connexion [Cliquez](https://www.nextrun.fr/connexion)  [ICI](https://www.nextrun.fr/connexion)